2016年10月27日(木)実施

### レイアウト

レイアウトの位置付け

Android アプリで用いられる様々な<mark>レイアウト(Layout)は、それぞれ ViewGroup クラスを</mark> <mark>継承するクラスとして定義されている</mark>ものであり, ViewGroup クラスは View クラスを継承する クラスである。View クラスはユーザインタフェイスを構成する基本要素を表す。ビュー(View) は画面上に長方形の領域を占め,描画及びイベント操作を担う。ビューグループ(ViewGroup) は他のビューを含むことが出来る,不可視のコンテナ(容器)である。

#### 授業の準備

1)Android Studio の初期設定

Android Studio を起動し, 『Configure』→『設定のインポート』を選択し, 第 3回の教材の p.5 に従って設定をインポートする。

2)プロジェクトの新規作成

『Application name』(アプリ名)を「Prog\_4th」(先頭は大文字,「」は下線),『Company Domain』 を「b6a0xxx.cuc.ac.jp」に書き換え,『Project Location』の先頭の「C:¥Users¥ b6a0xxx」を『H:』 に書き換えて、『次へ』ボタンを押す。

第1回と同様に『Minimum SDK』では『API 22』を選択する(第1回教材 p.7)。

『Activity name』は「MainActivity4」とする。

3)AVD の設定

第 1 回の授業で作成した AVD の設定は H ドライブにあって残るが,SDK のシステムイメージ は C ドライブにあるので,消失している。そこで,『Download』をクリックして,インストール し直す(第2回教材 p.4)。

#### 課 題

今回は,これまで用いて来た RelativeLayout 以外のレイアウトとして,LinearLayout, GridLayout 及びTableLayout を用いた画面定義を作成し,それぞれのレイアウトの特性を学ぶ。

#### Android アプリの作成

『activity\_main4.xml』のタブを開く。先ず元から貼り付けられている「Hello World!」と表 示されているテキストビューを選択し,『Delete』キーで削除する。続いて,『Palette』の『Widgets』 から『Button』を3個、上から順にドラッグして配置する。

(図は次のページ)

#### プログラミング2 第5回教材 インファイン インファイン 担当 神保 雅人

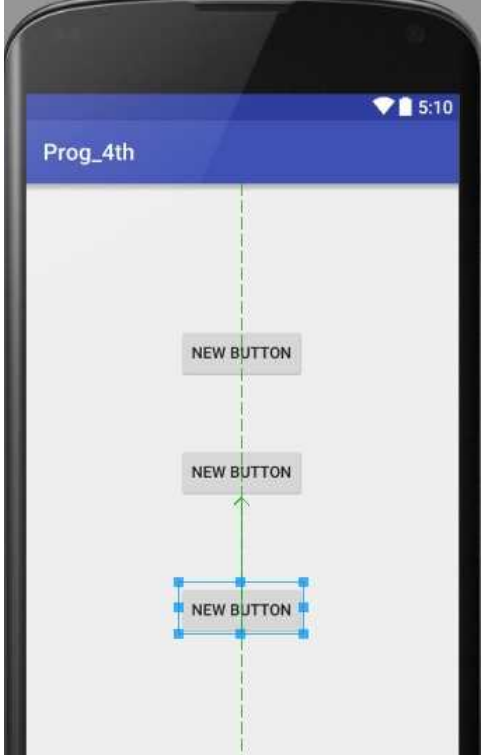

それぞれのボタンをダブルクリックし,『…』ボタンを押して出てきた『Resources』では『New Resource』→『New string Value』を選択して,その値を変更していく。

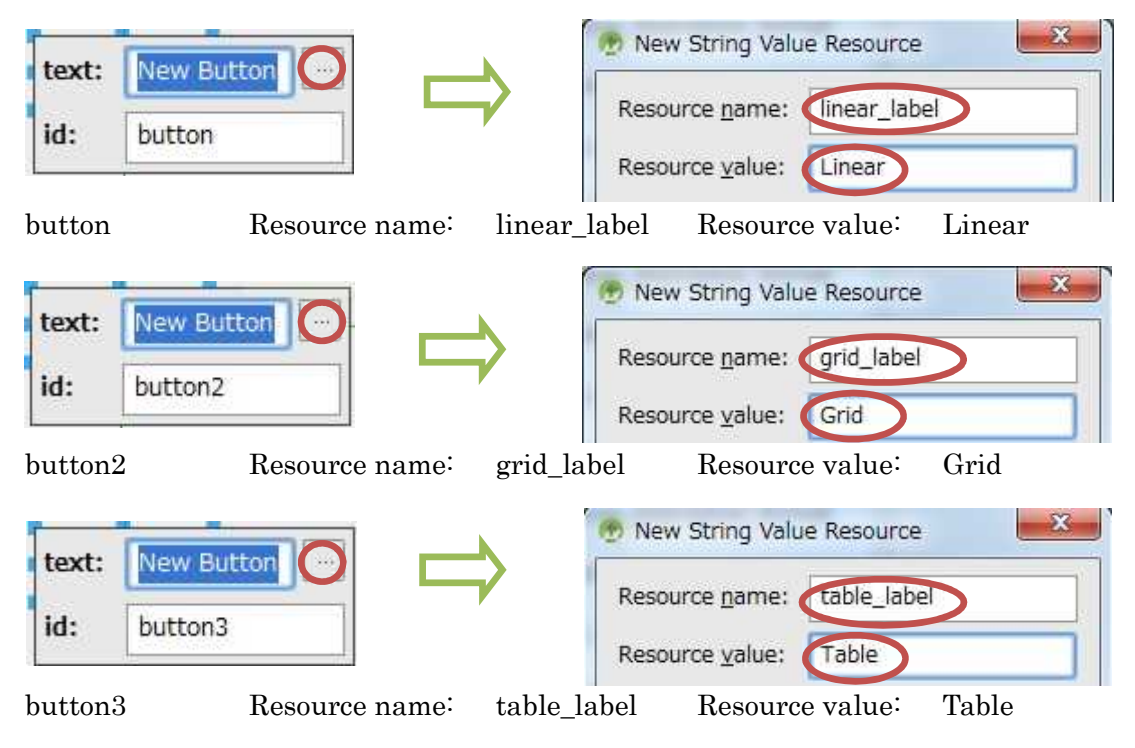

『XML layout file』を新規作成する。先ずは『Project』タブを開き,『app』を選択する。

```
(図は次のページ)
```
### プログラミング2 第5回教材 しゅうしょう しゅうしゃ おおし 担 当 神保 雅人

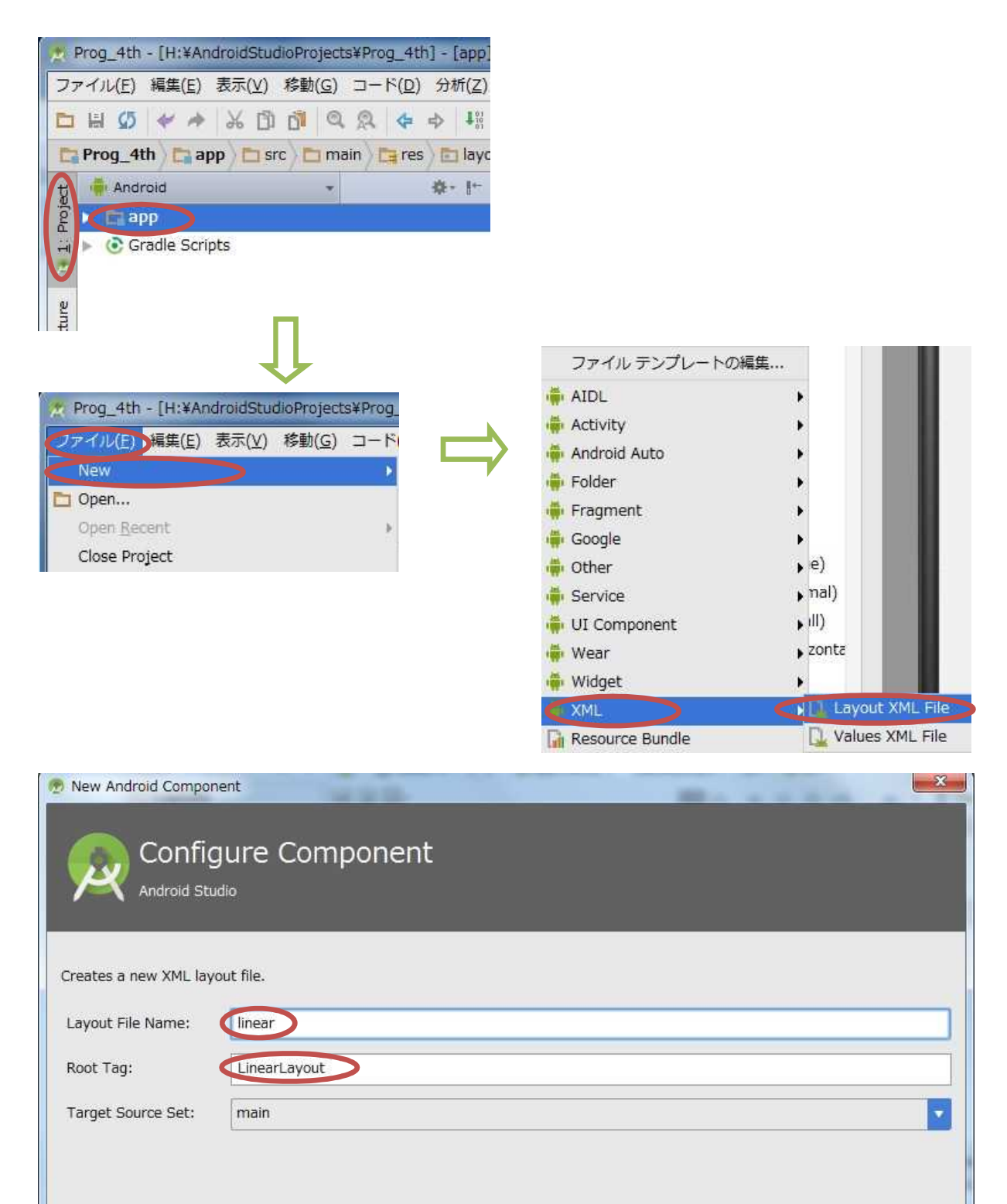

『Layout File Name』の欄には「linear」と入力し,『Root Tag』の欄に「LinearLayout」が 入力されていることを確認して,『終了』をクリックする。

LinearLayout はウィジェットが直線状に並ぶレイアウトである。このことを確かめるために, ボタン 2個とエディットテキスト1個を順に配置する。

(図は次のページ)

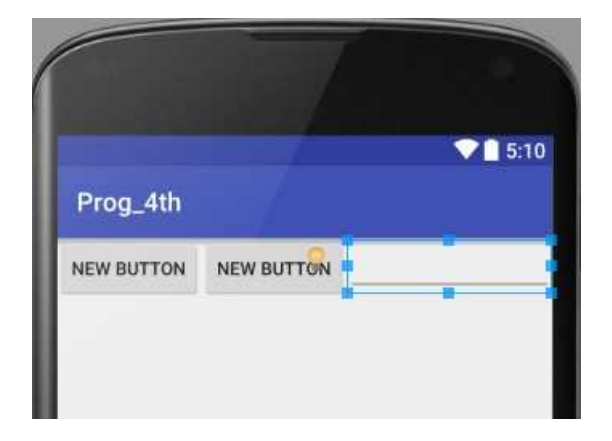

同様に,『XML layout file』を新規作成する。『Layout File Name』の欄には「grid」と入力し, 『Root Tag』の欄に「GridLayout」と入力して,『終了』をクリックする。

GridLayout は格子状にウィジェットが並ぶレイアウトである。このことを確かめるために,ボ タン <mark>3個</mark>とエディットテキスト<mark>1個</mark>を順に配置する。

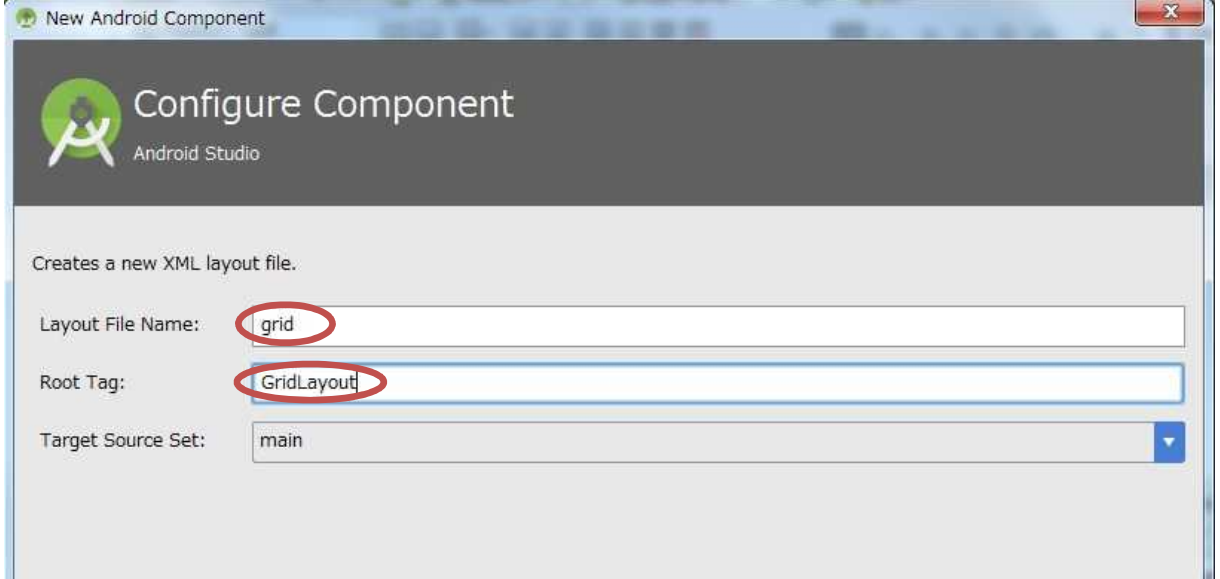

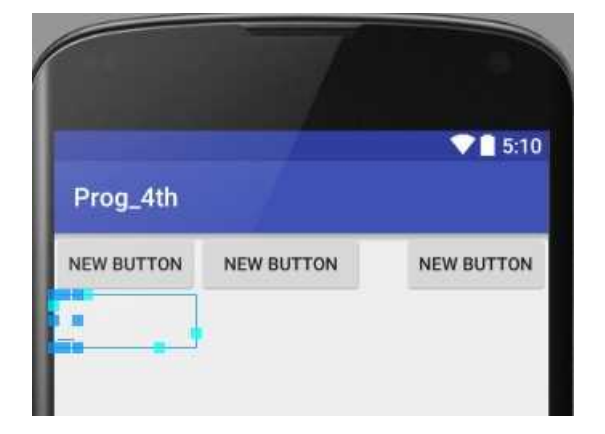

同様に,『XML layout file』を新規作成する。『Layout File Name』の欄には「table」と入力 し,『Root Tag』の欄に「TableLayout」と入力して,『終了』をクリックする。

TableLayout は,TableRow を配置して,その中にウィジェットを配置するレイアウトである。 このことを確かめるために、先ず TableRow を『Layouts』からドラッグして配置し、次にその 中にボタン 2個とエディットテキスト 1個を順に配置する。

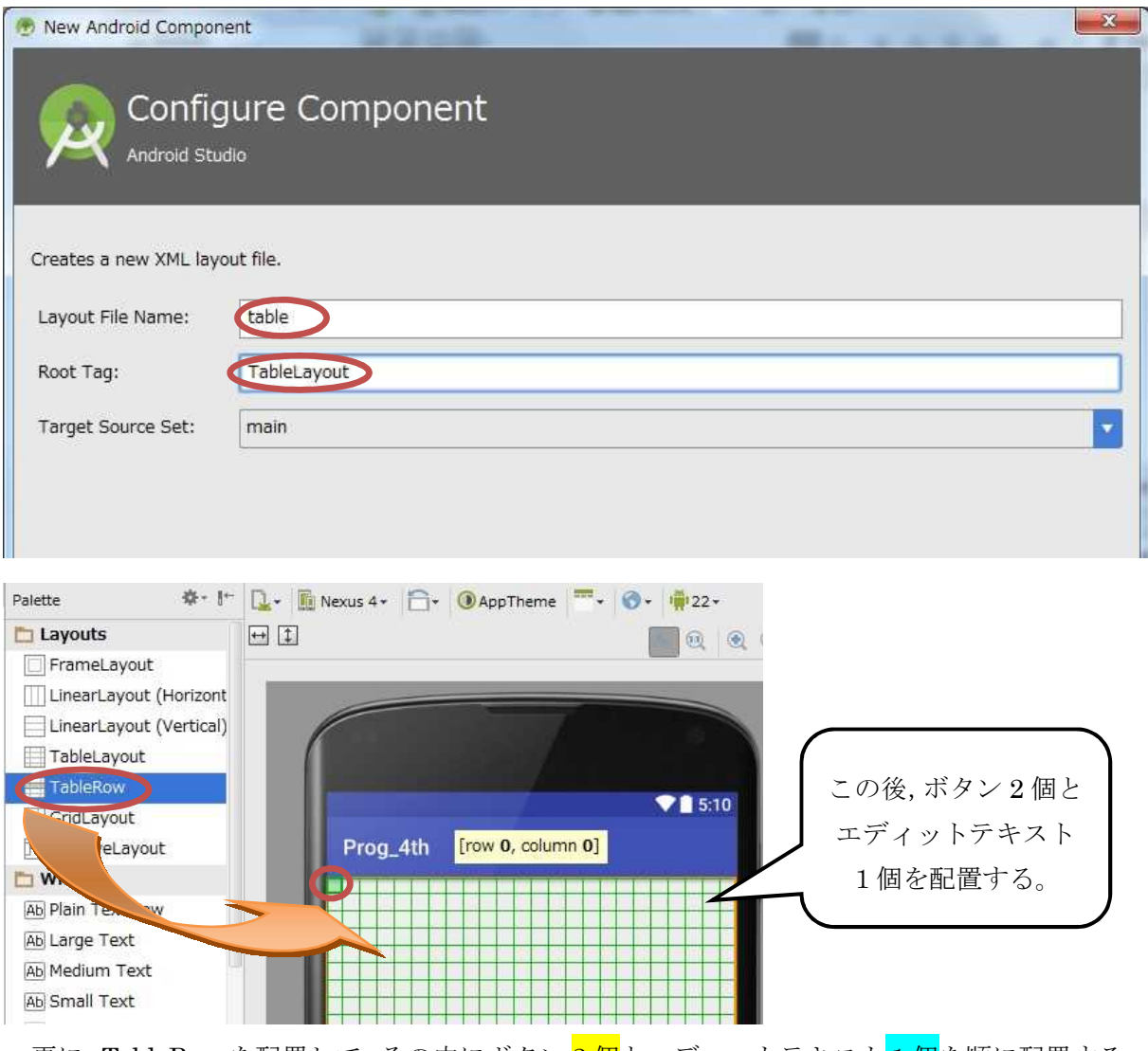

更に, TableRow を配置して, その中にボタン 2個とエディットテキスト1個を順に配置する。

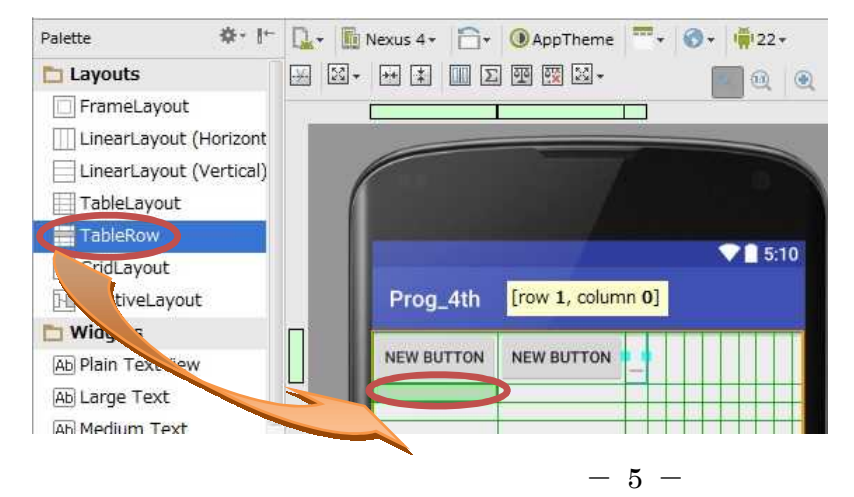

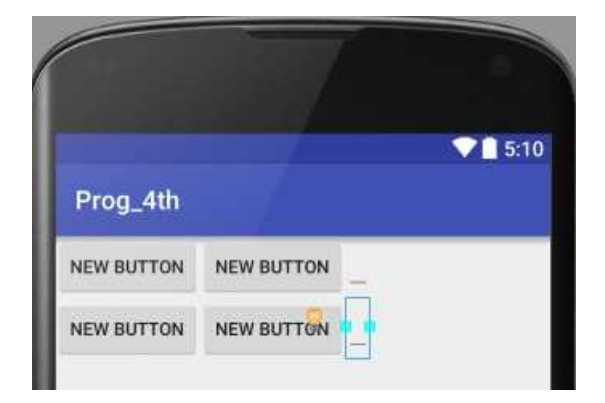

『MainActivity4.java』のタブを開いて, ボタンをクリックするとそれぞれのレイアウトの例 の画面が表示される機能を付け加える。

```
Button btn = (Button) this.findViewById(R.id.button);
btn.setOnClickListener(
   new View.OnClickListener() {
        @Override
        public void onClick(View v) {
            setContentView(R.layout.linear);
        }
   }
);
Button btn2 = (Button) this. findViewById(R. id. button2);btn2.setOnClickListener(
   new View.OnClickListener() {
        @Override
        public void onClick(View v) {
            setContentView(R.layout.grid);
        }
   }
);
Button btn3 = (Button) this.findViewById(R.id.button3);
btn3.setOnClickListener(
    new View.OnClickListener() {
        @Override
        public void onClick(View v) {
            setContentView(R.layout.table);
        }
   }
);
```
## Button ウィジェットのインスタンス及びイベントリスナー

【Button ウィジェットのインスタンス及びイベントリスナーを付加】

前のページの赤色の枠内にある内容を次ページの図の赤色の枠の位置(onCreate メソッドの内 部;中括弧『{』と『}』との間)に入力する。

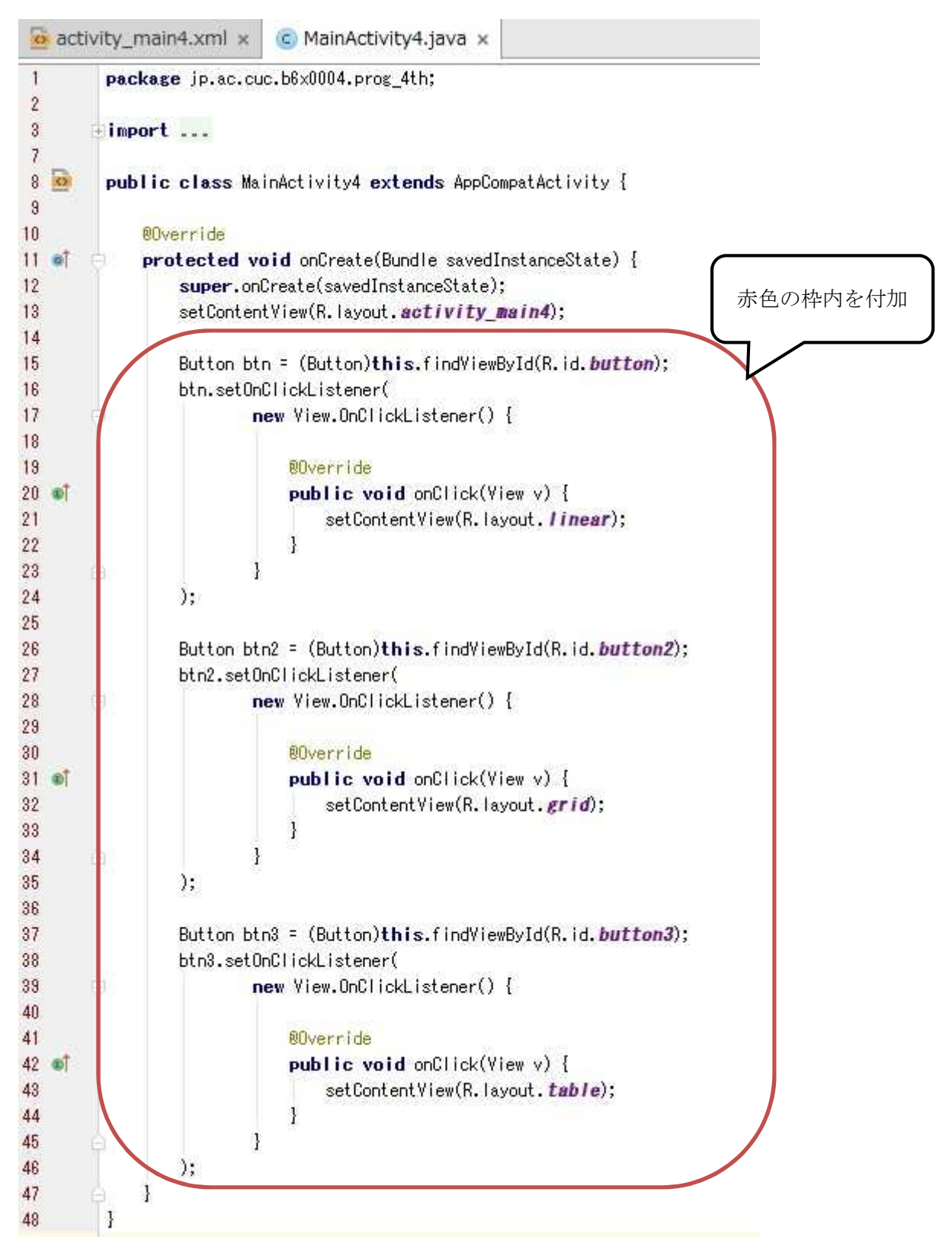

『保存』のアイコンをクリックして、MainActivity4.java を上書き保存し、実行ボタンをクリ

# ックする。

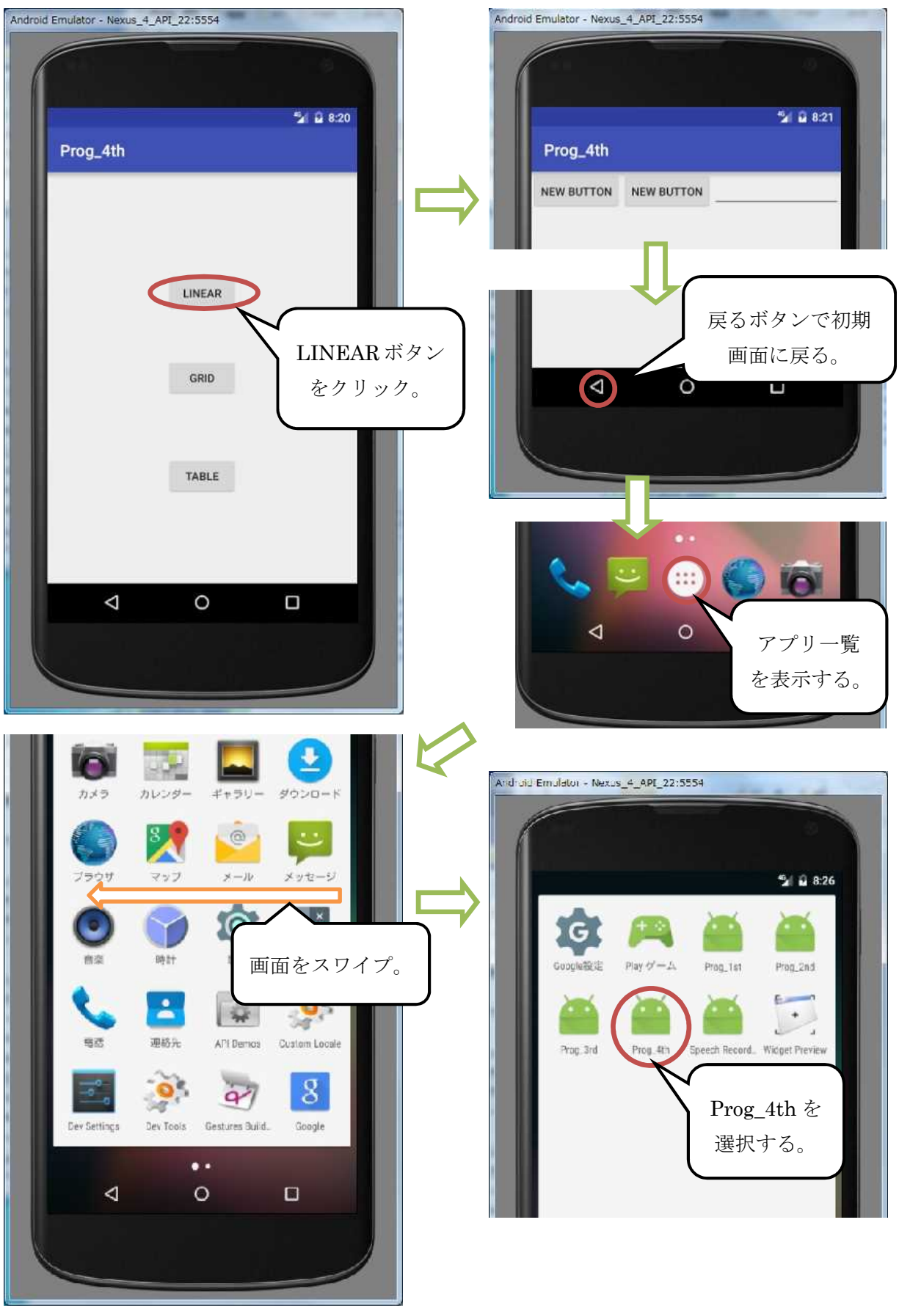

初期画面に戻ったら,GRID ボタンをクリックする。(表示結果は下左図)

画面が切り替わったら,戻るボタンでアプリ一覧から『Prog\_4th』を選択し,初期画面で TABLE ボタンをクリックする。(表示結果は下右図)

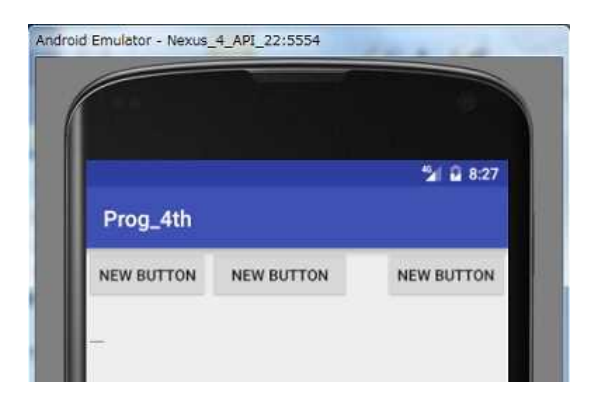

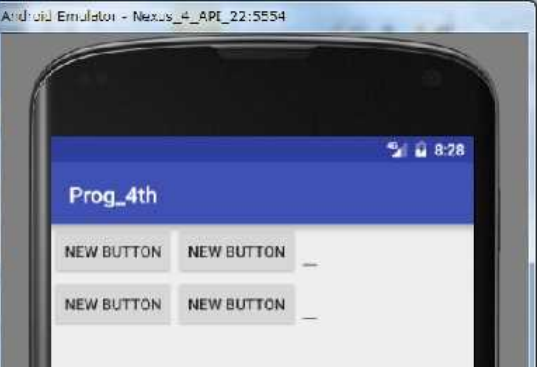

ここまでの動作確認が出来たら,完成となる。

<mark>提出物</mark>:

- 1) 画面のレイアウト設定ファイル linear.xml
- 2) 画面のレイアウト設定ファイル grid.xml
- 3) 画面のレイアウト設定ファイル table.xml
- 4) 画面のレイアウト設定ファイル activity\_main4.xml
- 5) アクティビティのソースファイル MainActivity4.java